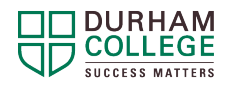

## Register for SALS ONLINE

To enrol in any SALS ONLINE unit, complete the following steps:

- 1. Log in to DC Connect.
- 2. Click the **green icon** in the Register for Resources widget.

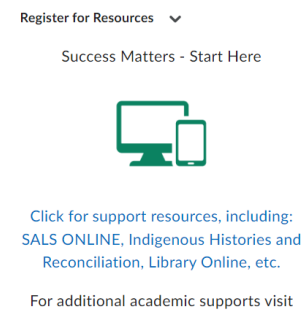

Learning Resources in MyDC

3. Click the blue hyperlink for the desired SALS ONLINE unit.

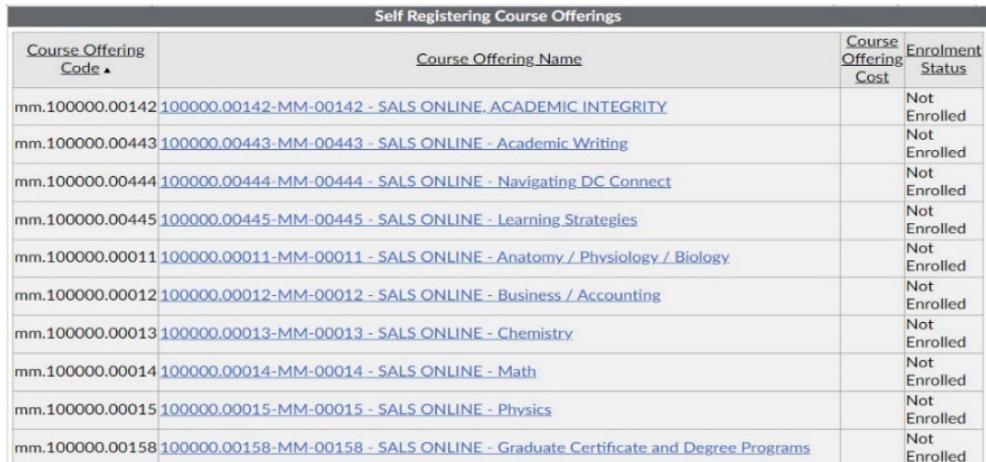

- 4. Follow the registration steps on-screen.
- 5. Return to the DC Connect homepage.
- 6. Look under "**Manually Managed Term**" or "**All**" for the SALS ONLINE unit you registered for.
- 7. Click on the unit and navigate it as you would in any course.
- 8. Follow the same instructions to register for any additional SALS ONLINE units.